## Navigate360: Idea Portal Usage

Share and discuss ideas for continuous improvement on EAB's features

## 1. Open the Help Center

- Click on the Help Center icon in the top right corner
- Select Help Center & Support Links
- Click on Idea Portal
- Under Idea Portal Topics, click on the Strategic Care Ideas Faculty/Staff Facing Functionality tile
- Search or scroll posts using the Search Bar at the top right or filter by Show all or Sort by newest post
  - NOTE: Users can search for colleagues posts by searching their name in the search bar
- Add a new post by clicking the blue New Post button

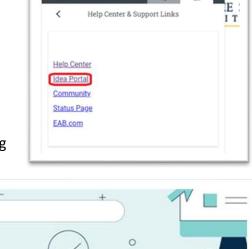

?

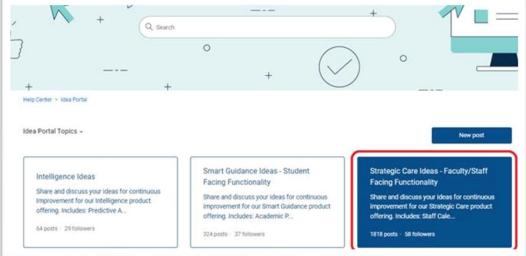

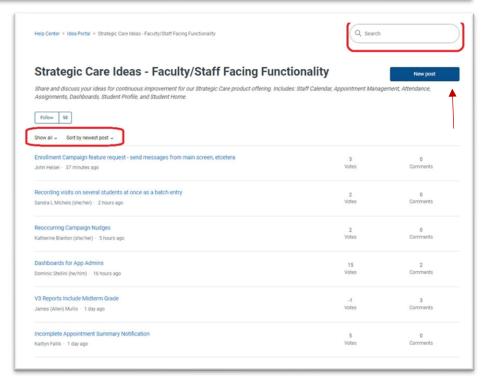

**CONTINUED ON NEXT PAGE...** 

## Navigate 360: Idea Portal Usage

Share and discuss ideas for continuous improvement on EAB's features

## 2. Post Engagement

- After making a post, or seeing a post of an idea you agree with, users can *follow*, *upvote*, and *comment*on posts. The more engagement posts receive, the better the chance EAB acknowledges and considers
  ideas.
  - Following posts allows users to stay up to date with the status of a post. Users will be alerted through email of new post engagement, such as new comments or upvotes.
  - To *upvote* a post, click the *up arrow* beside of the user's post. *Upvoting* is the equivalent of liking a post on social media.
  - Leave a comment on posts to support the author with thoughts/similar opinions, and tag fellow colleagues or similar posts by typing their name. Users can link similar posts in the comments section by coping and pasting the URL of a similar post.
    - NOTE: Copying and pasting a URL and sending it in an email to a colleague is another way to share a post with colleagues.

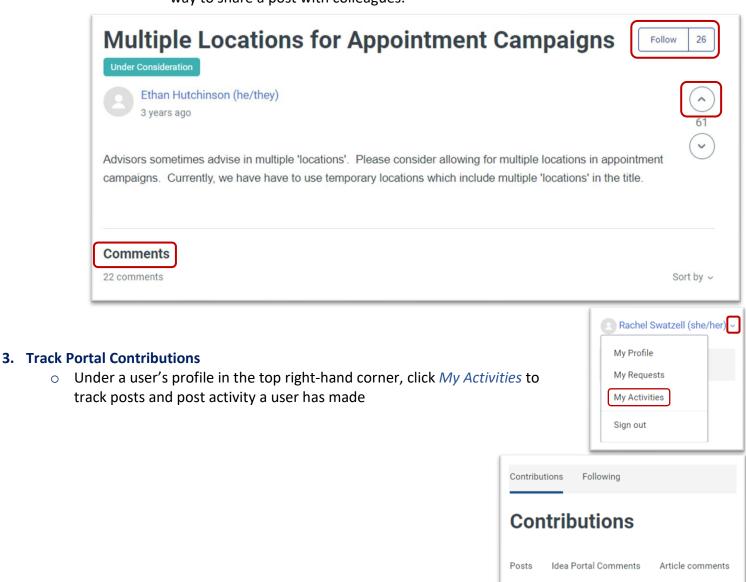